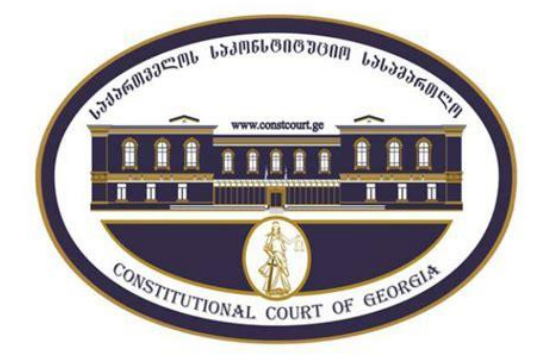

საკონსტიტუციო სამართალწარმოების ელექტრონული პორტალის გამოყენების ინსტრუქცია

https://intranet.constcourt.ge

# სახელმძღვანელოს სტრუქტურა

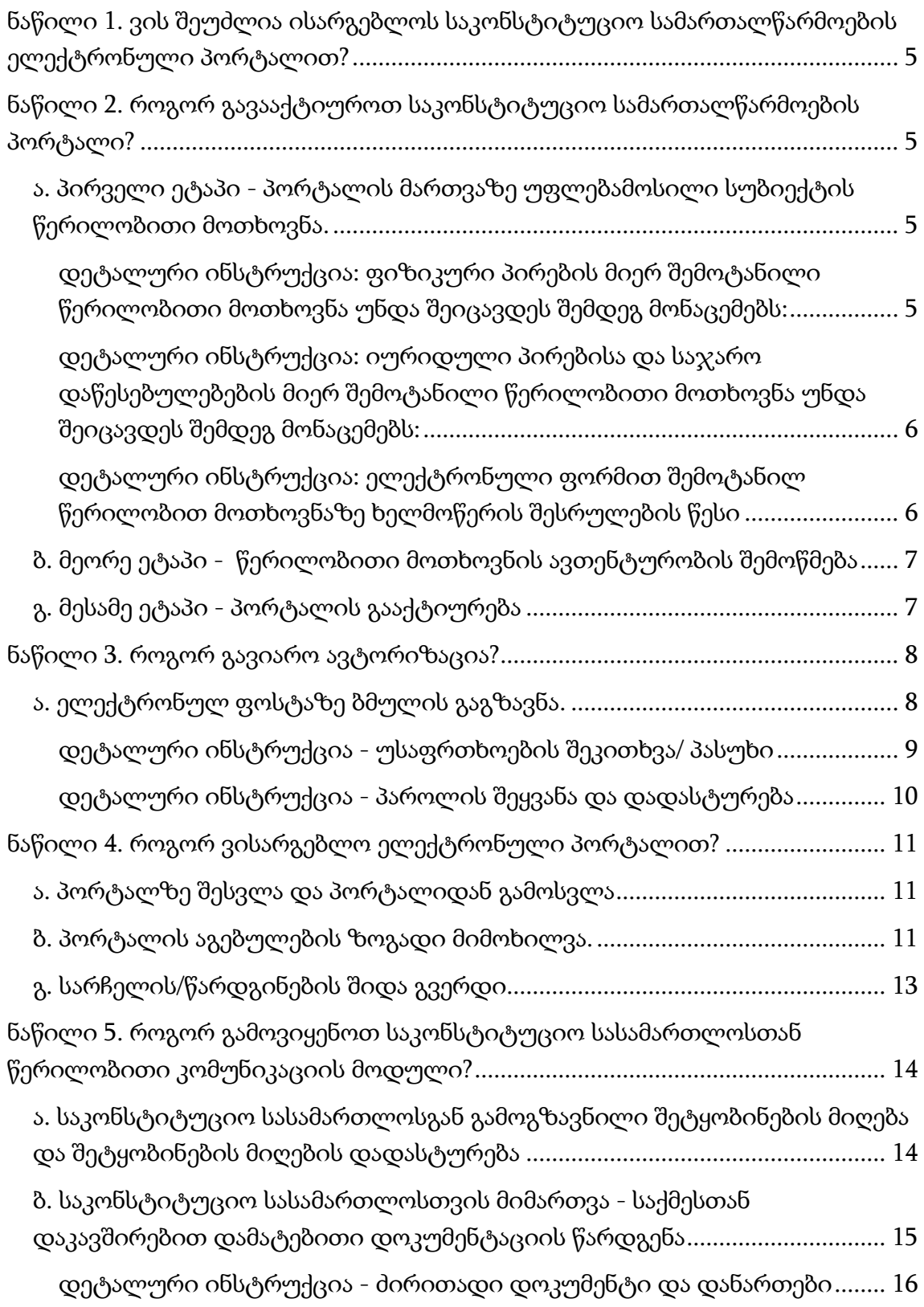

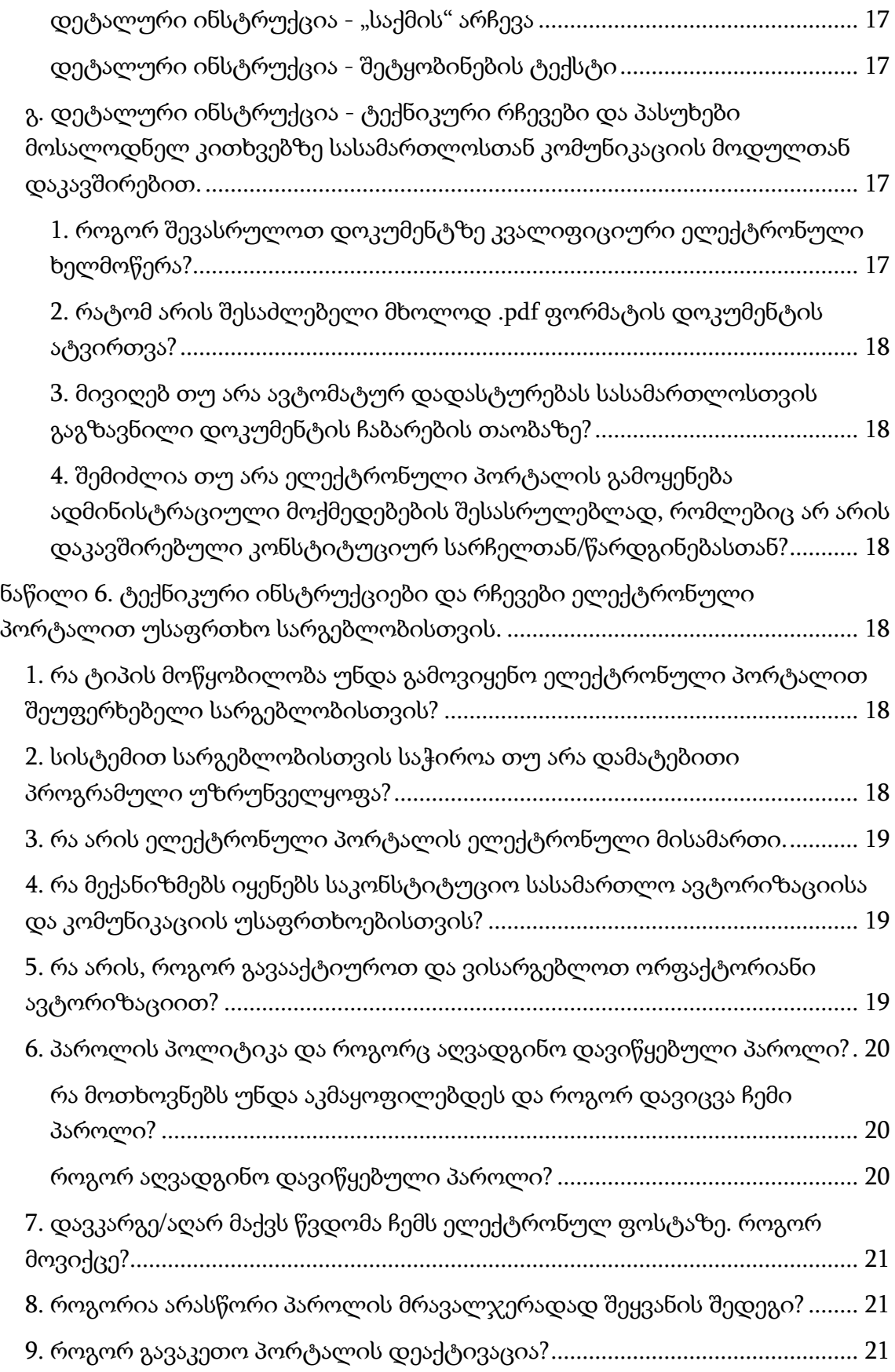

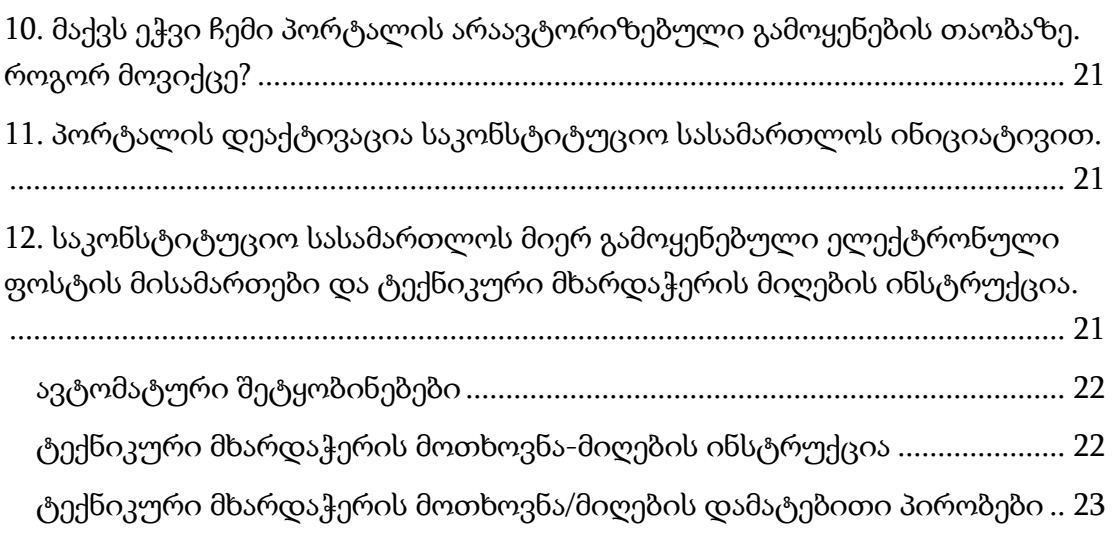

<span id="page-4-0"></span>ნაწილი 1. ვის შეუძლია ისარგებლოს საკონსტიტუციო სამართალწარმოების ელექტრონული პორტალით?

საკონსტიტუციო სამართალწარმოების ელექტრონული პორტალის საშუალებით შეუძლია ისარგებლოს ფიზიკურმა/იურიდიულმა პირმა და სახელმწიფო ორგანომ, თუ იგი საქართველოს საკონსტიტუციო სასამართლოში რეგისტრირებულ მიმდინარე კონსტიტუციურ სარჩელზე ან/და წარდგინებაზე არის:

ა. კონსტიტუციური სარჩელის/წარდგინების ავტორი ან მისი წარმომადგენელი;

ბ. მოპასუხე/სადავო ნორმატიული აქტის მიმღები ორგანო/პირი;

<span id="page-4-1"></span>ნაწილი 2. როგორ გავააქტიუროთ საკონსტიტუციო სამართალწარმოების პორტალი?

პორტალის გააქტიურების პროცედურა იყოფა სამ ეტაპად. პროცესი იწყება უფლებამოსილი სუბიექტის წერილობითი მოთხოვნით. მას შემდეგ, რაც საკონსტიტუციო სასამართლო დაადასტურებს მოთხოვნის ავთენტურობას, პირს ელექტრონული ფოსტის საშუალებით გაეგზავნება პორტალის აქტივაციის ელექტრონული ბმული და ინსტრუქცია.

## <span id="page-4-2"></span>ა. პირველი ეტაპი - პორტალის მართვაზე უფლებამოსილი სუბიექტის წერილობითი მოთხოვნა.

წერილობითი მოთხოვნის შემოტანა შესაძლებელია როგორც ელექტრონული, ასევე მატერიალური ფორმით.

<span id="page-4-3"></span>დეტალური ინსტრუქცია: ფიზიკური პირების მიერ შემოტანილი წერილობითი მოთხოვნა უნდა შეიცავდეს შემდეგ მონაცემებს:

- 1. სახელს, გვარს;
- 2. პირად ნომერს;
- 3. ელექტრონული ფოსტის მისამართს;
- 4. ტელეფონის ნომერს;

 5. იმ კონსტიტუციური სარჩელის/წარდგინების ნომერს, რომელზეც საკონსტიტუციო სასამართლოს სამართალწარმოება ჯერ არ დაუსრულებია და აღნიშნულ სარჩელზე პირი არის სარჩელის/წარდგინების ავტორი ან მისი წარმომადგენელი, რაც დასტურდება შესაბამისი მტკიცებულებით;

6. მოთხოვნას ელექტრონული პორტალის გააქტიურების შესახებ;

7. ხელმოწერას;

<span id="page-5-0"></span>დეტალური ინსტრუქცია: იურიდული პირებისა და საჯარო დაწესებულებების მიერ შემოტანილი წერილობითი მოთხოვნა უნდა შეიცავდეს შემდეგ მონაცემებს:

1. სახელწოდებას;

2. საიდენტიფიკაციო ნომერს (იურიდიული პირებისთვის);

4. ელექტრონული ფოსტის მისამართს;

3. ელექტრონული პორტალის მართვაზე უფლებამოსილი პირის საიდენტიფიკაციო მონაცემებს (სახელი და გვარი, პირადი ნომერი, ტელეფონის ნომერი);

4. იმ კონსტიტუციური სარჩელის/წარდგინების ნომერს, რომელზეც საკონსტიტუციო სასამართლოს სამართალწარმოება ჯერ არ დაუსრულებია და აღნიშნულ სარჩელზე პირი არის სარჩელის/წარდგინების ავტორი ან/და მოპასუხე/სადავო ნორმატიული აქტის მიმღები;

5. მოთხოვნას ელექტრონული პორტალის გააქტიურების შესახებ;

6. ხელმოწერას.

<span id="page-5-1"></span>დეტალური ინსტრუქცია: ელექტრონული ფორმით შემოტანილ წერილობით მოთხოვნაზე ხელმოწერის შესრულების წესი

1. საჯარო დაწესებულებისთვის სავალდებულოა კვალიფიციური ელექტრონული ხელმოწერის შესრულება ან კვალიფიციური ელექტრონული შტამპის დასმა;

2. ფიზიკური და იურიდიული პირებისთვის კვალიფიციური ელექტრონული ხელმოწერის შესრულება ან კვალიფიციური ელექტრონული შტამპის გამოყენება არ არის სავალდებულო, თუ წერილობით განცხადებაში მითითებული მაიდენტიფიცირებელი მონაცემები და ელექტრონული ფოსტა ემთხვევა შესაბამის კონსტიტუციურ სარჩელში/წარდგინებაში მითითებულ მონაცემებს.

3. თუ ელექტრონულად შემოტანილ წერილობით მოთხოვნაზე, მეორე პუნქტის შესაბამისად, არ არის შესრულებული კვალიფიციური ელექტრონული ხელმოწერა, ან არ არის დასმული კვალიფიციური ელექტრონული შტამპი, მოთხოვნას უნდა ერთვოდეს მოთხოვნის ავტორის, ხელმომწერის ან/და პორტალის მართვაზე უფლებამოსილი პირის საიდენტიფიკაციო დოკუმენტის ასლები (მაგალითად, პირადობის მოწმობა, იურიდიული პირის საიდენტიფიკაციო დოკუმენტაცია და ა.შ);

## <span id="page-6-0"></span>ბ. მეორე ეტაპი - წერილობითი მოთხოვნის ავთენტურობის შემოწმება

საქართველოს საკონსტიტუციო სასამართლოს უფლებამოსილი პირი ამოწმებს შემოტანილი დოკუმენტაციის ნამდვილობას. საჭიროების შემთხვევაში, იგი უფლებამოსილია წერილობით მოთხოვნაში მითითებულ პირებთან დაამყაროს ვიდეო, აუდიო ან/და წერილობითი ელექტრონული კომუნიკაცია და მოითხოვოს დამატებითი ინფორმაციის წარმოდგენა.

### <span id="page-6-1"></span>გ. მესამე ეტაპი - პორტალის გააქტიურება

წერილობითი მოთხოვნის ავთენტურობის შემოწმების წარმატებით დასრულების შემთხვევაში, უფლებამოსილი პირი იღებს გადაწყვეტილებას ელექტრონული პორტალის გააქტიურების შესახებ.

პორტალის გასააქტიურებელი/ავტორიზაციის ბმული, რომელის საშუალებითაც უფლებამოსილ პირს აქვს შესაძლებლობა გაიაროს ავტორიზაცია და მიიღოს წვდომა ელექტრონულ პორტალზე, იგზავნება წერილობით მოთხოვნაში მითითებულ ელექტრონული ფოსტის მისამართზე.

#### <span id="page-7-0"></span>ნაწილი 3. როგორ გავიარო ავტორიზაცია?

პორტალის გამოყენებისთვის აუცილებელია მომხმარებელმა დაასრულოს აქტივაციის/რეგისტრაციის პროცესი. რეგისტრაციის პროცესი დასრულებულად ჩაითვლება მას შემდეგ, რაც პირი გადავა შესაბამის ელექტრონულ ფოსტაზე გაგზავნილ ბმულზე, დაადასტურებს ელექტრონულ ფოსტას, აგრეთვე, შეიყვანს პაროლს და პაროლის აღდგენისთვის საჭირო მონაცემებს.

#### <span id="page-7-1"></span>ა. ელექტრონულ ფოსტაზე ბმულის გაგზავნა.

მას შემდეგ, რაც საკონსტიტუციო სასამართლო შეამოწმებს თქვენი წერილობითი მოთხოვნის ავთენტურობას, წერილობით მოთხოვნაში მითითებულ ელექტრონულ ფოსტაზე გამოგეგზავნებათ რეგისტრაციის პროცესის დასასრულებელი/ავტორიზაციის ბმული.

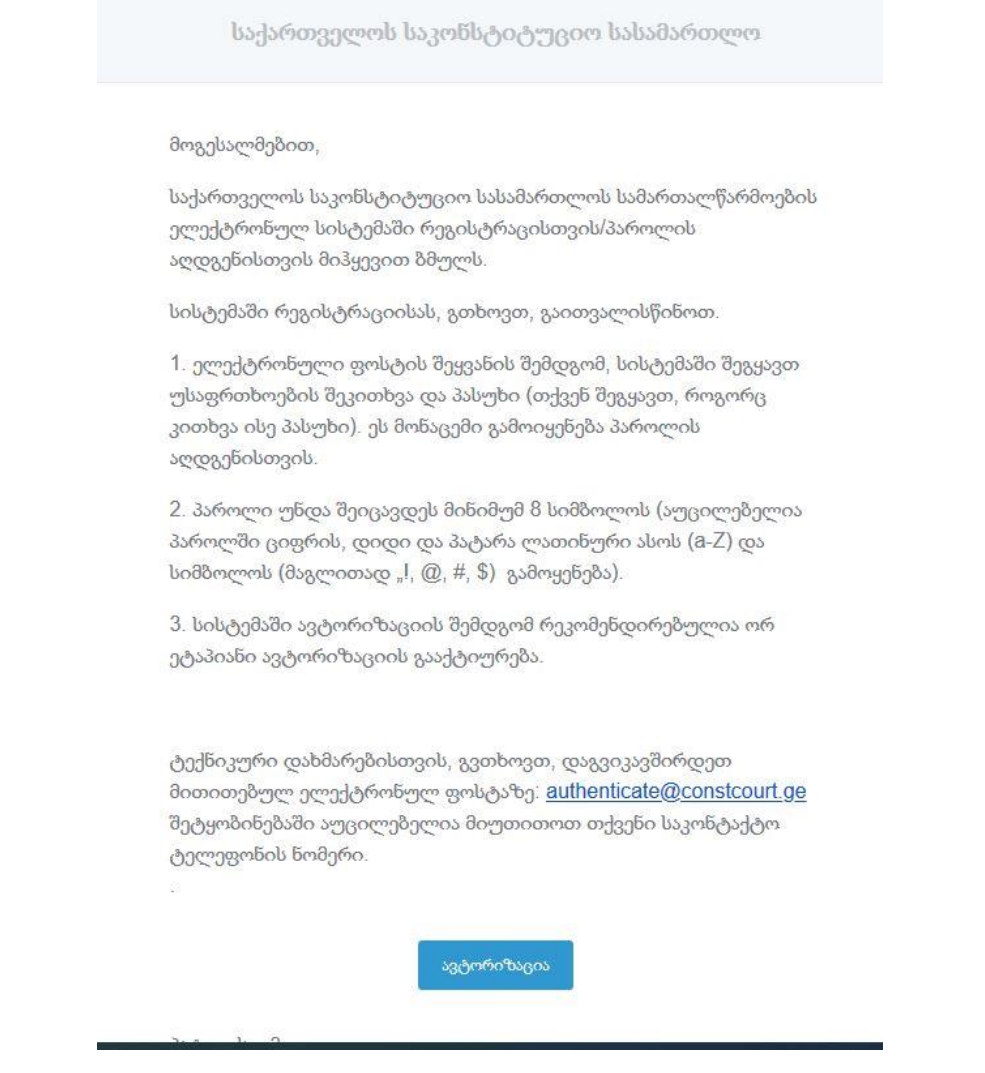

რეგისტრაციის ბმულს მიიღებთ **მხოლოდ** შემდეგი ელექტრონული ფოსტიდან - <u>noreply@constcourt.ge</u>. გაითვალისწინეთ, პორტალზე გამოგზავნილი ავტორიზაციის/რეგისტაციის ბმული უნდა გამოიყენოთ ერთი კვირის განმავლობაში.

ავტორიზაციის ღილაკის გამოყენებით გადადიხართ თქვენი ელექტრონული ფოსტის დადასტურების ეტაპზე.

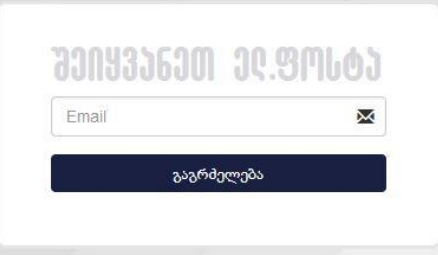

ელექტრონული ფოსტის შეყვანის შემდგომ, თქვენ უნდა დაამატოთ პაროლი და პაროლის აღდგენისთვის საჭირო მონაცემები (უსაფრთხოების შეკითხვა და პასუხი).

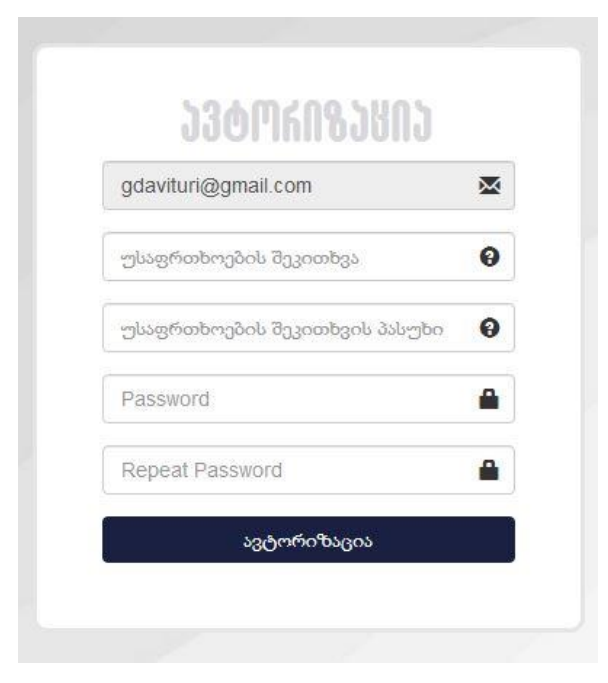

<span id="page-8-0"></span>დეტალური ინსტრუქცია - უსაფრთხოების შეკითხვა/ პასუხი

უსაფრთხოების კითხვა და პასუხი მომხმარებლის მიერ გამოიყენება მომავალში, პაროლის აღდგენისთვის. კერძოდ, თუ მომხმარებელს დაავიწყდება პაროლი, მას აქვს შესაძლებლობა თავადვე აღადგინოს პაროლი ელექტრონული ფოსტისა და უსაფრთხოების კითხვის პასუხის გამოყენებით.

შეიყვანეთ თქვენთვის სასურველი ნებისმიერი კითხვა. კითხვა და პასუხი არ უნდა იყოს იმგვარი, რომ პასუხის გაცემა ზოგადი განათლებით იყოს შესაძლებელი. სტანდარტული უსაფრთხოების კითხვები, როგორც წესი დაკავშირებულია მომხმარებლის პირადი გამოცდილებით დაგროვებულ ცოდნასთან. მაგალითად, "რა იყო თქვენი პირველი ოთხფეხა მეგობრის სახელი?" უსაფრთხოების კითხვის ჩაწერის შემდგომ შეიყვანეთ ამ კითხვის პასუხი.

### <span id="page-9-0"></span>დეტალური ინსტრუქცია - პაროლის შეყვანა და დადასტურება

შეიყვანეთ და დაადასტურეთ თქვენი პაროლი: ინფორმაციული უსაფრთხოების მინიმალური მოთხოვნებიდან გამომდინარე, სისტემა ავტომატურად ამოწმებს შეყვანილი პაროლის სიმძლავრეს. პაროლის სისუსტის და სიმძლავრის მთავარი საზომი პაროლში გამოყენებულ სიმბოლოთა რაოდენობა და მრავალფეროვნებაა.

ელექტრონული სისტემა სავალდებულოდ მოითხოვს, რომ თქვენს მიერ გამოყენებული პაროლი "შეიცავდეს მინიმუმ 8 სიმბოლოს და გამოყენებული იყოს - ციფრი(0-9), დიდი და პატარა ლათინური ასო (a-Z) და სიმბოლო (მაგალითად "!,  $(\varnothing, \#, \$\)$ ".

აღნიშნული ეტაპის დასრულების შემდგომ, თქვენ ავტომატურად გადახვალთ თქვენს ელექტრონულ პორტალზე.

#### <span id="page-10-0"></span>ნაწილი 4. როგორ ვისარგებლო ელექტრონული პორტალით?

#### <span id="page-10-1"></span>ა. პორტალზე შესვლა და პორტალიდან გამოსვლა

პორტალის გახსნა შესაძლებელია [https://intranet.constcourt.ge](https://intranet.constcourt.ge/) ბმულის გამოყენებით. პორტალზე შესვლა/გადამისამართება შესაძლებელია საკონსტიტუციო სასამართლოს ვებსაიტიდან ღილაკის - "ავტორიზაცია" გამოყენებით.

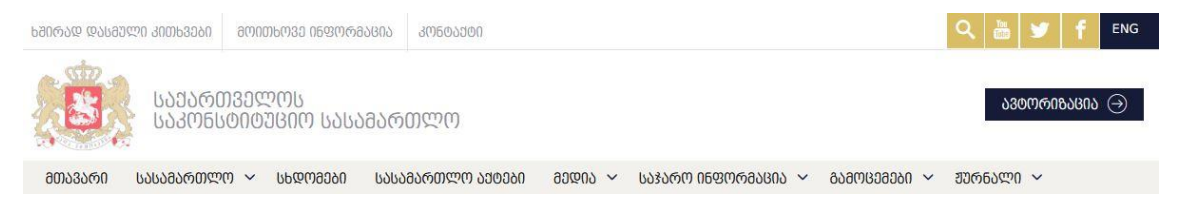

#### <span id="page-10-2"></span>ბ. პორტალის აგებულების ზოგადი მიმოხილვა.

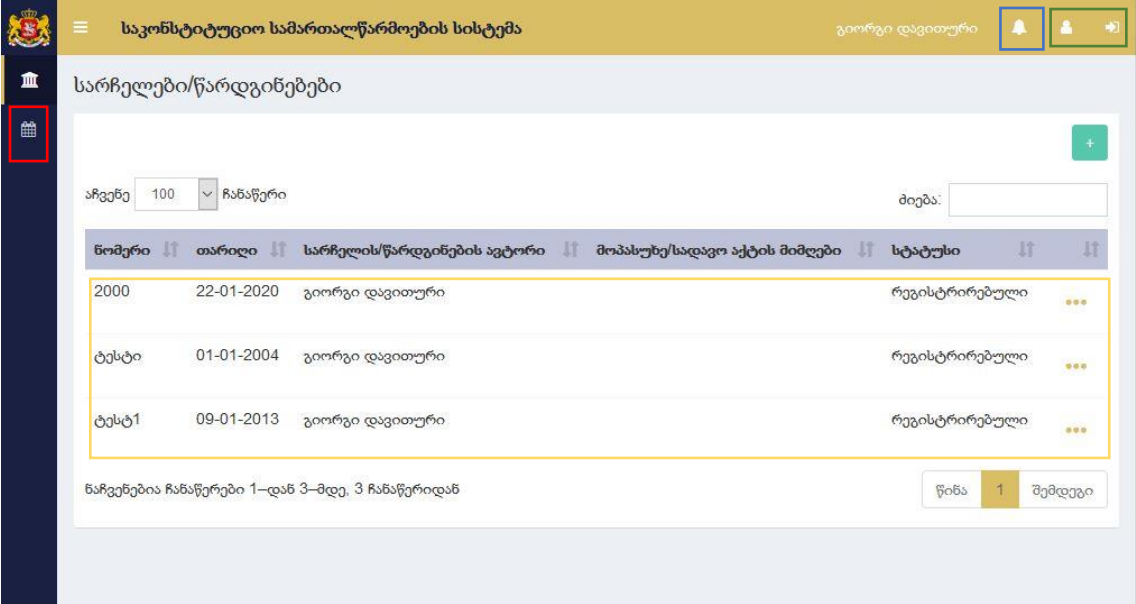

პორტალზე შესვლის შემდგომ, იხსნება სარჩელების/წარდგინებების სია, რომელზეც ავტორიზებული მომხმარებელი არის მხარე ან მხარის წარმომადგენელი.

წითლად მონიშნული ღილაკის გამოყნებით, მომხმარებელს შეუძლია გაეცნოს მის საქმეებზე ჩანიშნულ სხდომებს.

ლურჯად მონიშნული ღილაკი არის ავტომატური შეტყობინებების (ნოთიფიკაციების) მოდული.

მწვანედ მონიშნული ღილაკების საშუალებით მომხმარებელი ახდენს პორტალის ტექნიკურ ადმინისტრირებას. კერძოდ შეუძლია საკუთარი პროფილის მონაცემების შეცვლა (პაროლის შეცვლა, ანგარიში დეაქტივაცია, ტელეფონის ნომრისა და მისამართის დამატება/ცვლილება) და პორტალის დატოვება.

სარჩელის დეტალურად გასაცნობად აუცილებელია შესაბამისი სარჩელის/წარდგინების შიდა გვერდზე გადასვლა (სასურველ სარჩელზე "დაკლიკება").

## <span id="page-12-0"></span>გ. სარჩელის/წარდგინების შიდა გვერდი

სასურველ სარჩელზე/წარდგინებაზე გადასვლის (დაკლიკების) შემდგომ იხსნება სარჩელის შიდა გვერდი, რომელიც შედგება 5 ძირითადი სექციისგან. ყველა სექცია ავტომატურად არის ჩართული/აქტივირებული. შესაძლებელია მათი დამალვა და გამოჩენა ვერტიკალური მენიუს შესაბამისი სექციის დასახელებაზე დაკლიკებით.

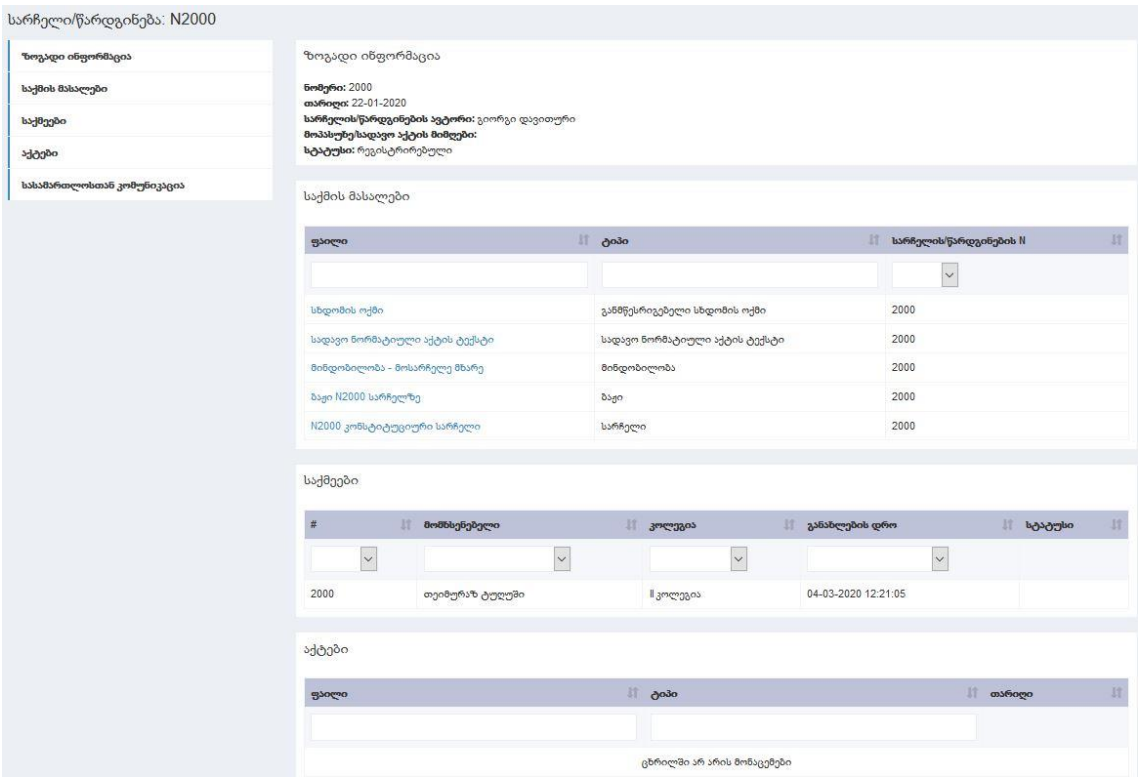

- ზოგადი ინფორმაცია მითითებულია ძირითადი მონაცემები სარჩელის თაობაზე:
- საქმის მასალები კონსტიტუციურ სარჩელზე მხარეთა მიერ წარმოდგენილი და საკონსტიტუციო სასამართლოს მიერ დამუშავებული დოკუმენტები (გარდა საკონსტიტუციო სასამართლოს აქტებისა);
- საქმეები საქართველოს საკონსტიტუციო სასამართლოს რეგლამენტის თანახმად, ერთ სარჩელზე სამართალწარმოება შეიძლება წარიმართოს როგორც ინდივიდუალურად, ისე სრულად ან ნაწილობრივ გაერთიანდეს სხვა სარჩელთან/სარჩელებთან. საქმეების სექციაში, ასახულია რამდენი და რომელი საქმეების ფარგლებში მიმდინარეობს სამართალწარმოება თქვენს სარჩელზე/წარდგინებაზე.
- აქტები აქტებში ასახული იქნება საკონსტიტუციო სასამართლოს მიერ მიღებული ისეთი აქტები (საოქმო ჩანაწერი, განჩინება, გადაწყვეტილება,

დასკვნა), რომლებიც საკონსტიტუციო სასამართლოს ვებგვერდზე სრული სახით არ არის გამოქვეყნებული.

სასამართლოსთან კომუნიკაცია: ამ მოდულის გამოყენებით თქვენ შეძლებთ წერილობითი კომუნიკაცია დაამყაროთ საკონსტიტუციო სასამართლოსთან. კერძოდ, მიიღოთ და ჩაიბაროთ საკონსტიტუციო სასამართლოს მიერ გამოგზავნილი დოკუმენტები. აგრეთვე, შესაბამის სარჩელზე საკონსტიტუციო სასამართლოს წარუდგინოთ დამატებითი საქმის მასალები.

<span id="page-13-0"></span>ნაწილი 5. როგორ გამოვიყენოთ საკონსტიტუციო სასამართლოსთან წერილობითი კომუნიკაციის მოდული?

<span id="page-13-1"></span>ა. საკონსტიტუციო სასამართლოსგან გამოგზავნილი შეტყობინების მიღება და შეტყობინების მიღების დადასტურება

საკონსტიტუციო სასამართლოს მიერ გამოგზავნილი დოკუმენტის შესახებ მიიღებთ ავტომატურ შეტყობინებას ელექტრონული ფოსტის [\(noreply@constcourt.ge\)](mailto:noreply@constcourt.ge) საშუალებით.

ელექტრონულ პორტალზე ავტორიზაციის შემდგომ, აღნიშნულის თაობაზე დამატებით მიგანიშნებთ ავტომატური შეტყობინებების მოდული.

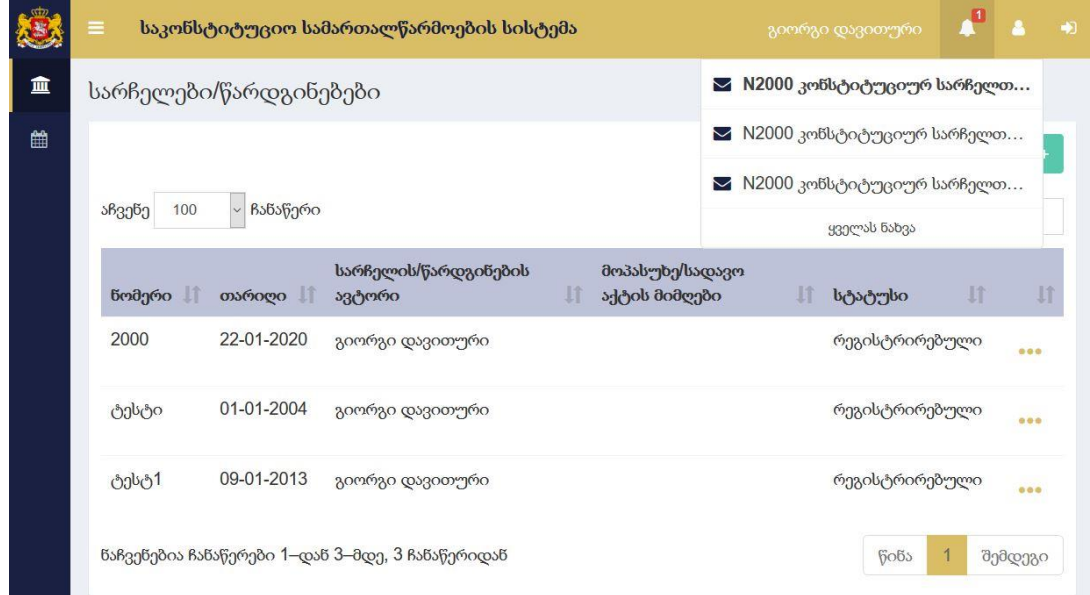

ელექტრონულ ფოსტაზე ან ავტომატურ შეტყობინებაში მოსული "ნოთიფიკაციის" ბმულზე "დაკლიკებით" თქვენ გადახვალთ იმ სარჩელის/წარდგინების შიდა გვერდზე, რომელზეც საკონსტიტუციო სასამართლოს შეტყობინება აქვს გამოგზავნილი. სარჩელის/წარდგინების შიდა გვერდზე, "სასამართლოსთან კომუნიკაციის" სექციაში, თქვენ შეძლებთ

გაეცნოთ სასამართლოს მიერ გამოგზავნილ დოკუმენტებს. ხოლო, შეტყობინების გასწვრივ არსებული ღილაკით "დაადასტურე შეტყობინების მიღება" შეგეძლებათ ელექტრონულად ჩაიბაროთ საკონსტიტუციო სასამართლოს მიერ გამოგზავნილი დოკუმენტი.

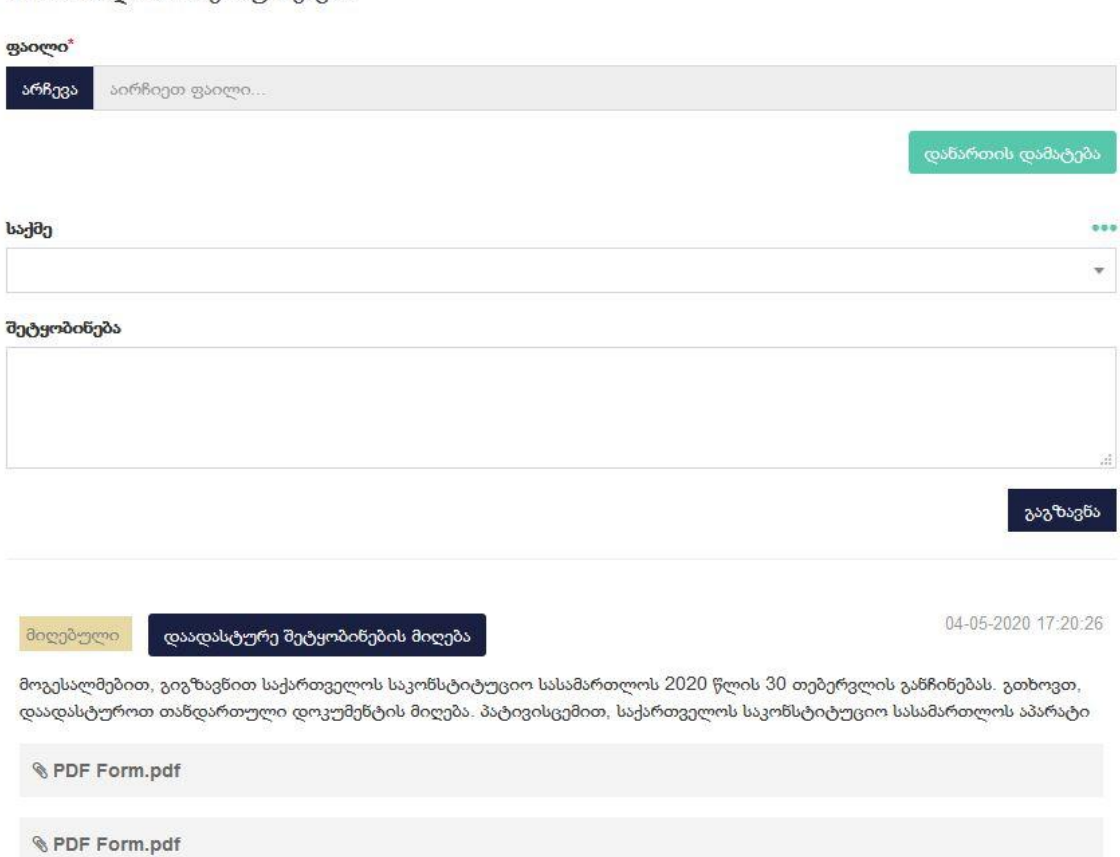

სასამართლოსთან კომუნიკაცია

შეტყობინების მიღების დადასტურებამდე, გთხოვთ, ჩამოტვირთეთ და გახსენით თანდართული დოკუმენტ(ებ)ი. კერძოდ, შეამოწმეთ გამოგზავნილი ფაილი ხომ არ არის დაზიანებული. შემდგომ დააწექით ღილაკს "დაადასტურე შეტყობინების მიღება". აღნიშნული მოქმედებით თქვენ დაადასტურებთ, რომ მიიღეთ საკონსტიტუციო სასამართლოს მიერ თქვენთვის გამოგზავნილი დოკუმენტ(ები).

## <span id="page-14-0"></span>ბ. საკონსტიტუციო სასამართლოსთვის მიმართვა - საქმესთან დაკავშირებით დამატებითი დოკუმენტაციის წარდგენა

სასამართლოსთან კომუნიკაციის მოდული საშუალებას გაძლევთ საკონსტიტუციო სასამართლოსთან დაამყაროთ წერილობითი კომუნიკაცია. კერძოდ, "საქართველოს საკონსტიტუციო სასამართლოს შესახებ" საქართველოს ორგანული კანონისა და საქართველოს საკონსტიტუციო სასამართლოს რეგლამენტის შესაბამისად, საქმესთან დაკავშირებით წარადგინოთ ახალი წერილობითი დოკუმენტი.

წერილობითი კომუნიკაციის დასამყარებლად საჭიროა გადახვიდეთ იმ კონსტიტუციური სარჩელის/წარდგინების შიდა გვერდზე, რომელთან დაკავშირებითაც გსურთ წერილობითი კომუნიკაციის დამყარება.

"ჩამოსქროლეთ" სასამართლოსთან კომუნიკაციის სექცია

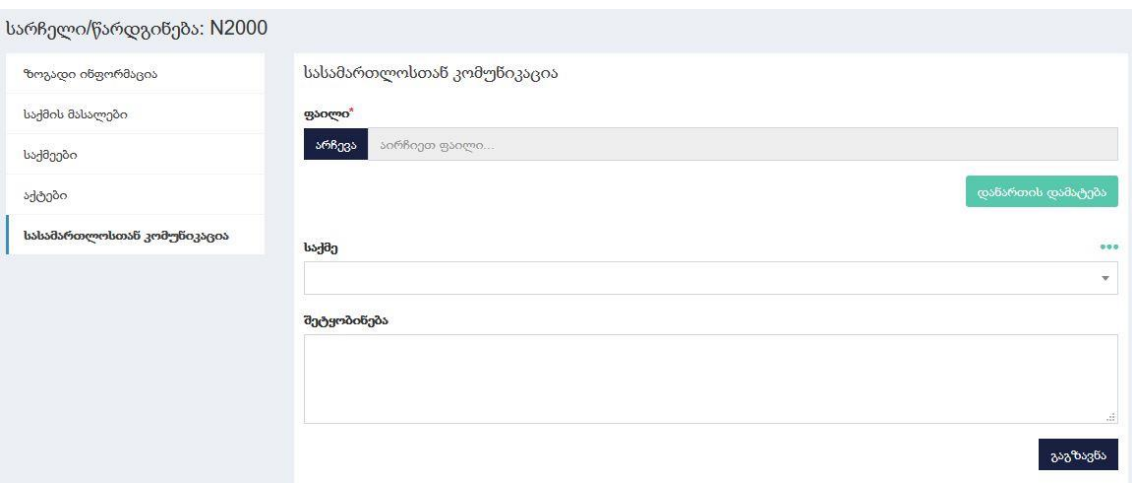

<span id="page-15-0"></span>დეტალური ინსტრუქცია - ძირითადი დოკუმენტი და დანართები

აირჩიეთ ძირითადი დოკუმენტი (ფაილი). სავალდებულოა დოკუმენტი იყოს .pdf ფორმატში. აგრეთვე, დოკუმენტზე შესრულებული უნდა იყოს "ელექტრონული დოკუმენტისა და ელექტრონული სანდო მომსახურების შესახებ" საქართველოს კანონით გათვალისწინებული/აღიარებული კვალიფიციური ელექტრონული ხელმოწერა ან/და დასმული უნდა იყოს კვალიფიციური ელექტრონული შტამპი.

თუ ძირითად დოკუმენტს აქვს დანართი, მწვანე ფერის ღილაკის - "დაამატე დანართი" გამოყენებით შეგიძლიათ ძირითად წერილობით დოკუმენტს დაამატოთ დანართები.

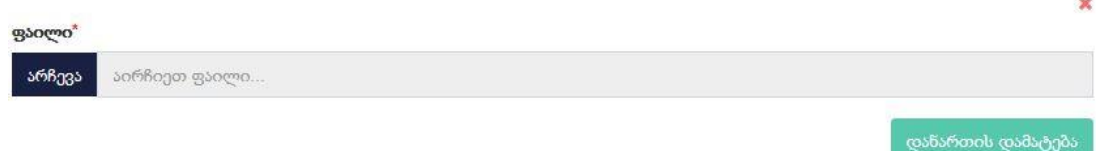

დანართი უნდა იყოს .pdf ფორმატში. დამატებული დანართის წასაშლელად ისარგებლეთ წითელი "X" ფორმის ღილაკით. რამდენიმე დანართის წარმოდგენის შემთხვევაში, თითოეული დანართი უნდა აიტვირთოს ცალცალკე.

## <span id="page-16-0"></span>დეტალური ინსტრუქცია - "საქმის" არჩევა

დოკუმენტების ატვირთვის შემდგომ უნდა აირჩიოთ საქმის ნომერი, რომელთან დაკავშირებითაც გსურთ ამ დოკუმენტაციის წარდგენა. საქმის ასარჩევ ველში შემოთავაზებული იქნება იმ საქმის/საქმეების ნომერი, სადაც შესაბამისი კონსტიტუციური სარჩელი/წარდგინება არის გაერთიანებული. (საქართველოს საკონსტიტუციო სასამართლოს რეგლამენტის 34-ე მუხლის თანახმად, ერთ სარჩელზე სამართალწარმოება შეიძლება წარიმართოს როგორც ინდივიდუალურად, ისე სრულად ან ნაწილობრივ გაერთიანდეს სხვა სარჩელთან/სარჩელებთან).

## <span id="page-16-1"></span>დეტალური ინსტრუქცია - შეტყობინების ტექსტი

შეტყობინების ტექსტში შეიყვანეთ მოკლე ინფორმაცია თანდართული წერილობითი დოკუმენტების შესახებ. (მაგალითად "გიგზავნით შუამდგომლობას სადავო ნორმის მოქმედების შეჩერების თაობაზე").

გთხოვთ გაითვალისწინოთ, შეტყობინებაში მითითებული ინფორმაცია გამოიყენება მხოლოდ თანდართულ დოკუმენტებზე ზოგადი ინფომრაციის მიღების მიზნით და არ წარმოშობს სამართლებრივ შედეგებს. სამართლებრივად მუშავდება მხოლოდ თანდართული დოკუმენტაცია.

## <span id="page-16-2"></span>გ. დეტალური ინსტრუქცია - ტექნიკური რჩევები და პასუხები მოსალოდნელ კითხვებზე სასამართლოსთან კომუნიკაციის მოდულთან დაკავშირებით.

<span id="page-16-3"></span>1. როგორ შევასრულოთ დოკუმენტზე კვალიფიციური ელექტრონული ხელმოწერა?

კვალიფიციური ელექტრონული ხელმოწერა შეგიძლიათ შეასრულოთ ID ბარათის გამოყენებით. ტექნიკური ინფორმაციისა და ინსტრუქციისთვის გამოიყენეთ ვებსაიტი [https://id.ge/.](https://id.ge/)

<span id="page-17-0"></span>2. რატომ არის შესაძლებელი მხოლოდ .pdf ფორმატის დოკუმენტის ატვირთვა?

ასატვირთი დოკუმენტის .pdf ფორმატით შემოფარგვლა განპირობებული არის ინფორმაციული უსაფრთხოების საჭიროებით. უახლოეს მომავალში, შესაძლებელი იქნება ვიდეო და აუდიო მასალის წარმოდგენა .mp4 ფორმატით.

.pdf ფორმატში შესაძლებელია შეინახოს ან "კონვერტირდეს" როგორც ტექსტური, ასევე ფოტოს სახით არსებული ელექტრონული მასალები.

<span id="page-17-1"></span>3. მივიღებ თუ არა ავტომატურ დადასტურებას სასამართლოსთვის გაგზავნილი დოკუმენტის ჩაბარების თაობაზე?

არა, ამის თაობაზე ავტომატურ დასტურს არ მიიღებთ, თუმცა, თქვენს მიერ სასამართლოსთვის გაგზავნილი დოკუმენტი მალევე აისახება შესაბამისი სარჩელის/წარდგინების საქმის მასალებში.

<span id="page-17-2"></span>4. შემიძლია თუ არა ელექტრონული პორტალის გამოყენება ადმინისტრაციული მოქმედებების შესასრულებლად, რომლებიც არ არის დაკავშირებული კონსტიტუციურ სარჩელთან/წარდგინებასთან?

არა. პორტალი განკუთვნილია ექსკლუზიურად საკონსტიტუციო სამართალწარმოებისთვის. კონკრეტული კონსტიტუციური სარჩელის/წარდგენების კომუნიკაციის მოდულის გამოყენება დასაშვებია მხოლოდ ამ კონსტიტუციურ სარჩელზე/წარდგინებაზე საკონსტიტუციო სამართალწარმოების განხორციელების მიზნებისთვის.

<span id="page-17-3"></span>ნაწილი 6. ტექნიკური ინსტრუქციები და რჩევები ელექტრონული პორტალით უსაფრთხო სარგებლობისთვის.

## <span id="page-17-4"></span>1. რა ტიპის მოწყობილობა უნდა გამოვიყენო ელექტრონული პორტალით შეუფერხებელი სარგებლობისთვის?

პორტალზე წვდომა შეგიძლიათ ინტერნეტთან დაკავშირებული ნებისმიერი სამომხმარებლო კომპიუტერული მოწყობილობით. თუმცა, ელექტრონული პორტალის ოპტიმალური გამოყენებისთვის სასურველია, ისარგებლოთ ლეპტოპით, desktop კომპიუტერით ან ტაბლეტით.

## <span id="page-17-5"></span>2. სისტემით სარგებლობისთვის საჭიროა თუ არა დამატებითი პროგრამული უზრუნველყოფა?

არა. პორტალის ჩატვირთვა შესაძლებელია ყველა ფართოდ გავრცელებული ინტერნეტ ბრაუზერის მეშვებით. რეკომენდირებული ინტერნეტ ბრაუზერებია: Mozilla 7.0+, Google Chrome, Opera 5.0+, Safari, Microsoft Edge. სასურველია რეგულარულად განაახლოთ ბრაუზერი.

## <span id="page-18-0"></span>3. რა არის ელექტრონული პორტალის ელექტრონული მისამართი.

ელექტრონული პორტალის მისამართია: <u>https://intranet.constcourt.ge</u>. მისამართზე გადასვლა შეგიძლიათ საკონსტიტუციო სასამართლოს მთავარ გვერდზე <u>[https://constcourt.ge](https://constcourt.ge/)</u> განთავსებული "ავტორიზაციის" ღილაკით.

## <span id="page-18-1"></span>4. რა მექანიზმებს იყენებს საკონსტიტუციო სასამართლო ავტორიზაციისა და კომუნიკაციის უსაფრთხოებისთვის?

მომხმარებლის კომუნიკაციის უსაფრთხოებისთვის საკონსტიტუციო სასამართლო იყენებს კრიპტოგრაფიული უსაფრთხოების სერთიფიკატებს, რომელთა სანდოობა აღიარებულია ყველა ფართოდ გავრცელებული ინტერნეტ ბრაუზერის მიერ. არ გაიაროთ ავტორიზაცია, თუ რომელიმე რეკომენდირებული ბრაუზერი გაფრთხილებთ, რომ კომუნიკაცია არ არის უსაფრთხო. ასეთ შემთხვევაში დაუკავშირდით საკონსტიტუციო სასამართლოს შემდეგ ელექტრონულ მისამართზე [authenticate@constcourt.ge.](mailto:authenticate@constcourt.ge)

პორტალზე ავტორიზაციისას დააკვირდით, ნამდვილად იმყოფებით თუ არა მისამართზე - {https://[}intranet.constcourt.ge.](https://intranet.constcourt.ge/)

# <span id="page-18-2"></span>5. რა არის, როგორ გავააქტიუროთ და ვისარგებლოთ ორფაქტორიანი ავტორიზაციით?

ორფაქტორიანი ავტორიზაციის გააქტიურება მნიშვნელოვნად ამცირებს თქვენს ელექტრონულ პორტალზე არაავტორიზებული წვდომის რისკს. ორფაქტორიანი ავტორიზაციის გააქტიურება განსაკუთრებით მნიშვნელოვანია, თუ თქვენ სარგებლობთ საერთო კომპიუტერით ანდა ვერ ახერხებთ "კიბერჰიგიენის" დაცვას.

პორტალზე ავტორიზაციის შემდგომ გადადით "პროფილის" განყოფილებაში და მონიშნეთ გრაფა (checkbox) ორფაქტორიანი ავტორიზაცია. ყოველი მომდევნო ავტორიზაციისას, პაროლის და ელექტრონული ფოსტის შეყვანის შემდგომ, ელექტრონულ ფოსტაზე გამოგეგზავნებათ ერთჯერადი უსაფრთხოების კოდი, რომლის შეყვანაც აუცილებელი იქნება ავტორიზაციის წარმატებით გასავლელად.

## <span id="page-19-1"></span><span id="page-19-0"></span>6. პაროლის პოლიტიკა და როგორც აღვადგინო დავიწყებული პაროლი?

#### რა მოთხოვნებს უნდა აკმაყოფილებდეს და როგორ დავიცვა ჩემი პაროლი?

ელექტრონული პორტალი ავტომატურად ამოწმებს პაროლის სიმძლავრეს. პაროლი უნდა "შეიცავდეს მინიმუმ 8 სიმბოლოს და გამოყენებული იყოს ციფრი(0-9), დიდი და პატარა ლათინური ასო (a-Z) და სიმბოლო  $($ მაგალითად "!,  $($  $\omega$ , #, \$)".

- გთხოვთ, არ გამოიყენოთ პაროლი, რომელსაც იყენებთ სხვა ვებგვერდებზე ავტორიზაციისთვის.
- რეკომენდებულია პაროლის რედაქტირება 3 თვეში ერთხელ მაინც. აგრეთვე, დაუყოვნებლივ, თუ სისტემაში ავტორიზაცია გაიარეთ მოწყობილობიდან, რომელიც არ იმყოფება თქვენი ეფექტური კონტროლის ქვეშ და არ გაქვთ გააქტიურებული ორფაქტორიანი ავტორიზაცია.
- ბრაუზერის მიერ შემოთავაზებული პაროლის შენახვის (დასეივების) სერვისი გამოიყენეთ მხოლოდ თქვენს მფლობელობაში არსებულ მოწყობილობაზე, რომელიც არ გამოიყენება სხვა პირის მიერ.

#### <span id="page-19-2"></span>როგორ აღვადგინო დავიწყებული პაროლი?

პორტალი თქვენს პაროლს, აგრეთვე სისტემაში ავტორიზაციისას დასმულ უსაფრთხოების შეკითხვაზე პასუხს ინახავს "ჰეშირებული" ფორმით. რაც ნიშნავს, რომ საკონსტიტუციო სასამართლო ამ ინფორმაციას ვერ შეგახსენებთ.

დავიწყებული პაროლის აღსადგენად აუცილებელია წვდომა გქონდეთ ელექტრონულ ფოსტაზე, აგრეთვე, გახსოვდეთ თქვენს მიერ შეყვანილი უსაფრთხოების კითხვის პასუხი. პორტალზე შესვლისას დააჭირეთ ღილაკს "პაროლის აღდგენა". შეიყვანეთ თქვენი ელექტრონული ფოსტის მისამართი, რომელზეც მიიღებთ პაროლის აღდგენის ინსტრუქციას შესაბამის ბმულთან ერთად.

თუ ელექტრონულ ფოსტაზე თქვენი მოთხოვნის გარეშე მიიღეთ პაროლის აღსადგენი ინფორმაცია, გთხოვთ, დაუყოვნებლივ დაუკავშირდეთ საკონსტიტუციო სასამართლოს შემდეგ ელექტრონულ მისამართზე [authenticate@constcourt.ge](mailto:authenticate@constcourt.ge) და აცნობოთ აღნიშნულის შესახებ.

# <span id="page-20-0"></span>7. დავკარგე/აღარ მაქვს წვდომა ჩემს ელექტრონულ ფოსტაზე. როგორ მოვიქცე?

თუ ახერხებთ პორტალზე ავტორიზაციას დაუყოვნებლივ გააკეთეთ ანგარიშის დეაქტივა<u>ცია</u>. ანგარიშის ახალ ელექტრონულ ფოსტაზე გასააქტიურებლად იხელმძღვანელეთ ამ სახელმძღვანელოს პირველი, მეორე და მესამე ნაწილებით გათვალისწინებული წესებით.

## <span id="page-20-1"></span>8. როგორია არასწორი პაროლის მრავალჯერადად შეყვანის შედეგი?

1 საათის განმავლობაში პაროლის 5 ჯერ არასწორად შეყვანის შემთხვევაში, პორტალი ავტომატურად დაიბლოკება. ამ მომენტიდან 2 საათის განმავლობაში თქვენ ვერ შეძლებთ პორტალზე შესვლას, თუნდაც სწორად შეიყვანოთ ავტორიზაციის მონაცემები.

### <span id="page-20-2"></span>9. როგორ გავაკეთო პორტალის დეაქტივაცია?

პორტალის დეაქტივაციისთვის საჭიროა გაიაროთ ავტორიზაცია პორტალზე. ამის შემდგომ გადადით თქვენს "პროფილზე", მონიშნეთ გრაფა (checkbox) პორტალის დეაქტივაცია და შეიყვანეთ თქვენი პაროლი.

## <span id="page-20-3"></span>10. მაქვს ეჭვი ჩემი პორტალის არაავტორიზებული გამოყენების თაობაზე. როგორ მოვიქცე?

აღნიშნულის თაობაზე დაუყოვნებლივ აცნობეთ სამართალდამცავ ორგანოებსა და საკონსტიტუციო სასამარათლოს შემდეგ ელექტრონულ მისამართზე - [authenticate@constcourt.ge.](mailto:authenticate@constcourt.ge)

#### <span id="page-20-4"></span>11. პორტალის დეაქტივაცია საკონსტიტუციო სასამართლოს ინიციატივით.

საკონსტიტუციო სასამართლო თავისი ინიციატივით გააკეთებს მომხმარებლის პორტალის დეაქტივაციას, თუ პორტალის არაორდინალური აქტივობა საფრთხეს უქმნის საკონსტიტუციო სასამართლოს სარგებლობაში არსებული სერვერის უსაფრთხოებას.

საკონსტიტუციო სასამართლომ შესაძლოა თავისი ინიციატივით მოახდინოს მომხმარებლის პორტალის დეაქტივაცია, თუ მომხმარებელი სისტემატიურად არღვევს პორტალის გამოყენების წესებს. აგრეთვე, თუ მომხმარებელი ელექტრონული ფოსტის დახმარებით ითხოვს ტექნიკურ მხარდაჭერას, მაგრამ ვერ ხერხდება მოთხოვნის ავთენტურობის გადამოწმება.

## <span id="page-20-5"></span>12. საკონსტიტუციო სასამართლოს მიერ გამოყენებული ელექტრონული ფოსტის მისამართები და ტექნიკური მხარდაჭერის მიღების ინსტრუქცია.

საკონსტიტუციო სასამართლო ელექტრონულ პორტალთან დაკავშირებით ინფორმაციის გასაგზავნად და მისაღებად იყენებს შემდეგი ელექტრონული ფოსტის მისამართებს:

- <u>[noreply@constcourt.ge](mailto:noreply@constcourt.ge)</u> - გამოიყენება ავტომატური შეტყობინებებისთვის;
- [authenticate@constcourt.ge](mailto:authenticate@constcourt.ge) გამოყენება პორტალით სარგებლობასთან დაკავშირებულ საკითხებზე ინფორმაციის მისაღებად და გასაგზავნად;

#### <span id="page-21-0"></span>ავტომატური შეტყობინებები

ავტომატური შეტყობინებები იგზავნება შემდეგი ელექტრონული ფოსტის მეშვეობით - [noreply@constcourt.ge.](mailto:noreply@constcourt.ge) არ უპასუხოთ აღნიშნული მისამართიდან მიღებულ შეტყობინებას, იგი გამოიყენება პორტალის მიერ მხოლოდ ავტომატური შეტყობინებების გასაგზავნად.

ავტომატურ შეტყობინებაში მითითებულ ბმულზე გადასვლამდე დარწმუნდით, რომ ელექტრონული ფოსტა ნამდვილად აღნიშნული მისამართიდან არის გამოგზავნილი. განსაკუთრებული ყურადღება მიაქციეთ, რომ დომენის დასახელება [\(@constcourt.ge\)](mailto:...@constcourt.ge) არ იყოს შეცვლილი.

<span id="page-21-1"></span>ტექნიკური მხარდაჭერის მოთხოვნა-მიღების ინსტრუქცია

ტექნიკური მხარდაჭერის მისაღებად უნდა დაუკავშირდეთ საკონსტიტუციო სასამართლოს, შემდეგ ელექტრონულ ფოსტაზე [authenticate@constcourt.ge.](mailto:authenticate@constcourt.ge)

თქვენს მიერ გამოგზავნილი ელექტრონული ფოსტის "თემა" (subject) გამოიყენება შეტყობინებების ავტომატიზაციისთვის. ქვემოთ მოყვანილი წესების დაცვა შეამცირებს ტექნიკური დახმარების აღმოჩენის დროს.

1. პორტალის აქტივაციის მოთხოვნა - თემა (subject) უნდა იყოს "**ახალი** მომხმარებელი";

2. პორტალის გააქტიურების პრობლემები- თემა (subject) უნდა იყოს "პორტალის აქტივაცია";

3. პორტალის გააქტიურების შემდგომ ვერ ვახერხებ პორტალზე შესვლას თემა (subject) უნდა იყოს "**ავტორიზაციის პრობლემა**";

4. არ მუშაობს ელექტრონული პორტალის რომელიმე მოდული - თემა (subject) უნდა იყოს "**პორტალით სარგებლობა**";

5. დავკარგე წვდომა ჩემს ელექტრონულ ფოსტაზე ან მსურს ელექტრონული ფოსტის შეცვლა - თემა (subject) უნდა იყოს "**ანგარიშის ხელახალი** აქტივაცია";

6. მაქვს ეჭვი ჩემი პორტალის არაავტორიზებული/უნებართვო გამოყენების (გატეხვის) თაობაზე - თემა (subject) უნდა იყოს "**უსაფრთხოების** პრობლემა";

7. თუ კომუნიკაცია სხვაგვარ ტექნიკურ პრობლემასთან დაკავშირდებით  $\lambda$ ჭირდებათ - თემა (subject) უნდა იყოს "სხვა".

შეგიძლიათ აღნიშნული subject-ები გამოიყენოთ ერთობლიობაში. მაგალითად, თუ თქვენ ვერ გადიხართ სისტემაში ან დაგავიწყდათ პაროლი და აღარ გაქვთ წვდომა ელექტრონულ ფოსტაზე, თემა (subject) იქნება "ავტორიზაციის პრობლემა, ანგარიშის ხელახალი აქტივაცია".

#### <span id="page-22-0"></span>ტექნიკური მხარდაჭერის მოთხოვნა/მიღების დამატებითი პირობები

ელექტრონულ ფოსტაზე შეტყობინება უნდა გამოგზავნოთ იმ ელექტრონული ფოსტით, რომლითაც პორტალზე გადიხართ ავტორიზაციას.

ტექნიკური მხარდაჭერის ნებისმიერი მოთხოვნა უნდა შეიცავდეს შემდეგ მონაცემებს: პირის სახელი და გვარი, პირადი ნომერი, ტელეფონის ნომერი. თუ თქვენს მიერ მითითებული მონაცემები არ ემთხვევა საკონსტიტუციო სასამართლოს მონაცემთა ბაზაში არსებულ ინფომრაციას, ან არსებობს რაიმე სხვა გარემოება, რომელიც ეჭვს აღძრავს მოთხოვნის ავთენტურობის თაობაზე, საკონსტიტუციო სასამართლო უფლებამოსილია მოგთხოვოთ დამატებითი ინფორმაცია.